### Formation Yammer

Geoffroy Destrebecq + Didier Laquaye 8.07.2014

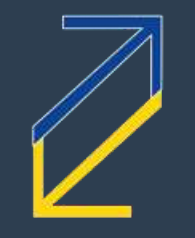

### Table des matières

- **Contexte**
- 2. Ressources
- 3. S'inscrire
- 4. Votre adresse @translators.be
- 5. Se connecter / se déconnecter
- 6. Premiers pas (interface)
- 7. Profil et paramètres
- 8. Utiliser Yammer
	- a. Groupes
	- b. Publier un message / Répondre
	- c. Parenthèse : les #hashtags
	- d. Fonction « Follow »
	- e. Partager des fichiers
- 9. Utiliser Yammer par email
- 10. Questions/Réponses

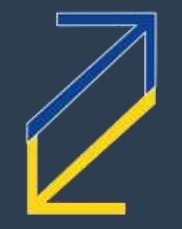

2

### **Contexte**

#### Quoi ? Pourquoi ? Alternatives ?

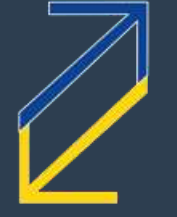

3

### Qu'est-ce que c'est ?

**• Outil de communication interne des** membres de la CBTI « Nouveau FastInfO »

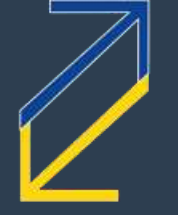

4

## Pourquoi ?

Nouveaux statuts : Nouvelles catégories de membres **Nouveaux besoins** Concrètement : besoin de compartimenter les catégories sans pour autant multiplier les outils

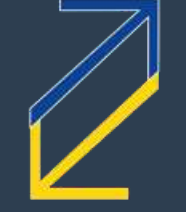

Ne rien changer  $\blacksquare$  Créer un forum

Autres plateformes de collaboration en ligne

■ Créer d'autres « FastInfO » pour chaque catégorie de membres et commission sectorielle

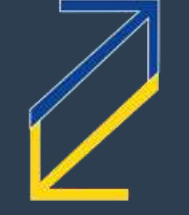

6

#### Ne rien changer, garder le FastInfo et ne rien ajouter : pas possible

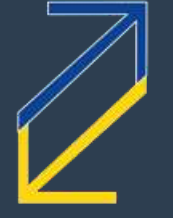

#### Créer un forum :

- Avantage : meilleur contrôle que Yammer
- **Inconvénients :** 
	- **P** peu pratique
	- **techniquement daté**
	- pas/peu de possibilités de collaboration
	- aucun avantage réel par rapport au FastInfO
	- $\blacksquare$  mais nécessite beaucoup plus de travail pour les bénévoles

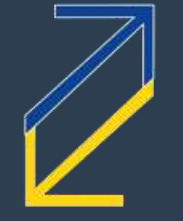

8

Autres plateformes de collaboration en ligne : Aucune qui corresponde aux besoins *et* aux moyens de la CBTI

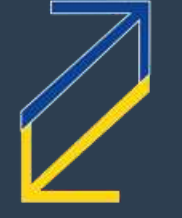

9

■ Créer d'autres « FastInfO » pour chaque catégorie de membres et commission sectorielle

**Avantage : familiarité pour les membres** existants

Inconvénients : multiplication du travail pour les bénévoles

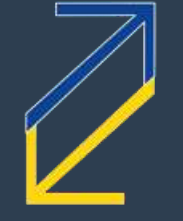

10

### Ressources

Où trouver de l'aide ?

<span id="page-10-0"></span>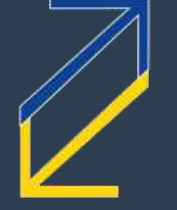

### Par où commencer ?

**Premiers pas** Code de bonne conduite **Manuel complet rédigé par la CBTI** 

www.translators.be > En pratique > Yammer www.yammer.com > All Company > Files

Chambre Belge des Traducteurs et Interprètes | Belgische Kamer van Vertalers en Tolken

<span id="page-11-0"></span>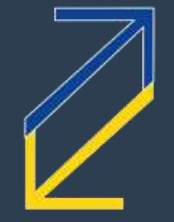

12

### Si ça ne va pas:

**Posez votre question sure** Yammer > Yammer Help Group [www.yammer.com](http://www.yammer.com/)

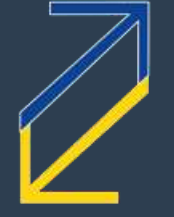

13

#### Et si ça ne va toujours pas :

Webmasters : Geoffroy: [geoffroy.destrebecq@translators.be](mailto:geoffroy.destrebecq@translators.be) Didier : [didier.laquaye@translators.be](mailto:didier.laquaye@translators.be)

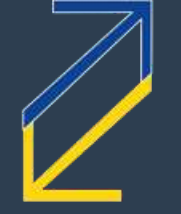

14

### S'inscrire

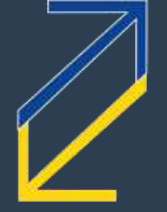

### Deux possibilités :

Vous avez reçu une invitation **Inscription directe sur le site** 

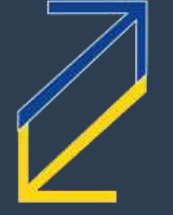

16

### Invitation

Si vous voulez, vous pouvez la demander au secrétariat ou à un webmaster Vérifiez vos spams Cliquez sur le lien Suivez les instructions s'affichant dans votre navigateur

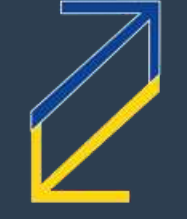

17

### Inscription directe

[www.yammer.com](http://www.yammer.be/) Indiquez votre adresse Suivez les instructions s'affichant à l'écran

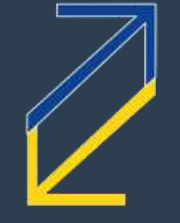

#### Votre adresse prénom.nom@translators.be

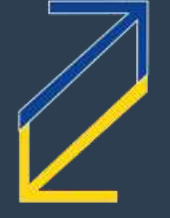

Chambre Belge des Traducteurs et Interprètes | Belgische Kamer van Vertalers en Tolken

19

#### Vous en avez tous une

Si vous avez un doute : **Faites un test : envoyez un e-mail à** votreprénom.votrenom@translators.be Demandez au secrétariat (secretariat@translators.be) Demandez à un webmaster (webmaster@translators.be)

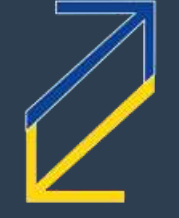

### Elle est indispensable

Yammer ne vous connaît que via votre adresse prénom.nom@translators.be C'est voulu : cela limite l'accès aux seuls membres

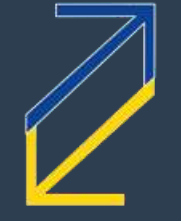

21

### Recevoir les e-mails

- Rien à faire : vous recevez automatiquement les emails envoyés à votre adresse prénom.nom@translators.be
- Ceux-ci sont redirigés vers votre adresse habituelle, c'est-à-dire :
	- celle que vous avez renseignée lors de votre inscription à la CBTI
	- et qui figure dans le répertoire de la CBTI www.translators.be > Répertoire
- $\rightarrow$  Vérifiez vos spams

22

# Envoyer des e-mails

Warie selon les cas : [http://www.infomaniak.com/support](http://www.infomaniak.com/support/faq/faq_home.php?faq=1075) /faq/faq\_home.php?faq=1075 Lisez le [manuel](#page-11-0) Si ça ne va pas : voir [Ressources](#page-10-0)

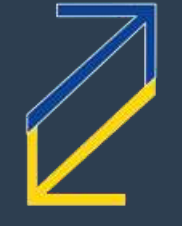

23

#### Se connecter

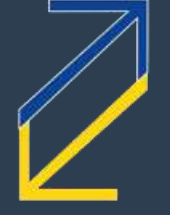

24

### Se connecter

[www.yammer.com](http://www.yammer.com/) Cliquez sur Log In **Saisissez votre adresse** prénom.nom@translators.be et le mot de passe que vous avez choisi lors de votre inscription sur Yammer Cliquez sur Log In

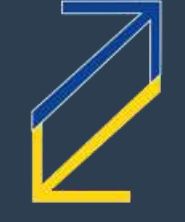

### Se déconnecter

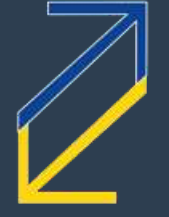

26

### Se déconnecter

Règle générale : inutile de vous déconnecter Si nécessaire (ordinateur partagé) : ■Cliquez sur « ... » Cliquez sur Log Out

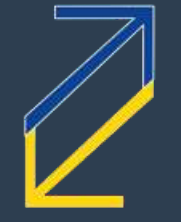

27

### Premiers pas

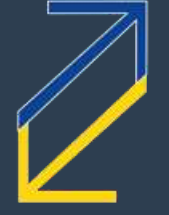

Chambre Belge des Traducteurs et Interprètes | Belgische Kamer van Vertalers en Tolken

28

### Interface

**•** 1<sup>e</sup> ligne : translators.be

- 2<sup>e</sup> ligne :
	- **Home**
	- **Inbox**
	- Cloche des notifications
	- Champ de recherche
	- Bouton « Invite »
	- Menu « … »

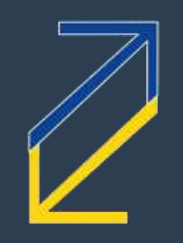

# Interface (suite)

Gauche

 $\blacksquare$  Nom + photo

- Home
- Inbox
- Groupes
- **•** (Réseaux)

Milieu

**D** Zone de travail principale

3 colonnes :

**CONTENU** 

Droite

- **Activité** récente
- (Divers)
- Choix de la langue

30

### Colonne centrale

Grosse différence avec le FastInfo : contenu organisé par conversations et non par messages

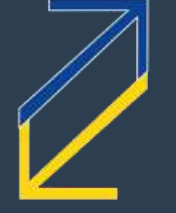

31

## Colonne centrale

#### $\blacktriangleright$  En haut = la conversation la plus récente

- $\rightarrow$  Au sommet de cette conversation = le message d'origine (question, sos, job, etc.)
- **Ensuite = les réponses dans l'ordre**
- $\blacksquare$  Donc, au bas de cette conversation  $=$ la réponse la plus récente à cette conversation
- $\blacksquare$  En-dessous de cette conversation  $=$ la 2<sup>e</sup> conversation la plus récente Etc.

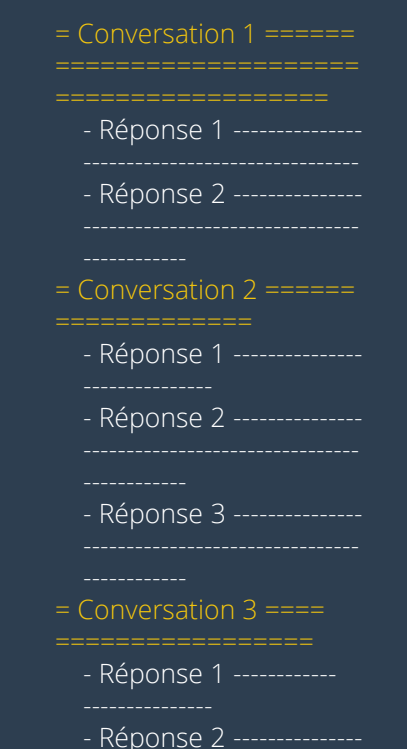

#### Menu « … »

**Essentiel Groupes Membres Fichiers Profil (et paramètres) Déconnexion** 

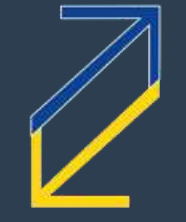

## Champ de recherche

**Permet de rechercher n'importe** quoi sur le Yammer de la CBTI **Tout est indexé, rien n'est jamais** perdu **• Contenu des messages, hashtags,** 

personnes, fichiers, groupes, liens…

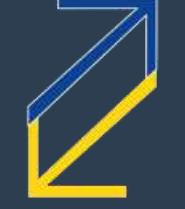

34

## Profil et paramètres

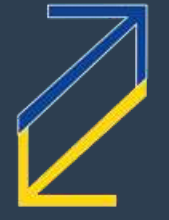

Chambre Belge des Traducteurs et Interprètes | Belgische Kamer van Vertalers en Tolken

35

### Profil

 $\bullet$  «  $\ldots$  » > Edit Profile > Profile Nom, prénom **Infos: description, titre, ville,** anniversaire, expertise, etc. ■ Contact **D**CV

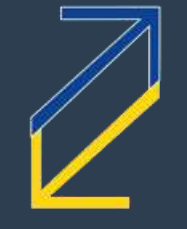

### Notifications

**Activity digest : récapitulatif** quotidien ou mensuel **Email me when...** Post by email (voir Utiliser Yammer par e-mail)

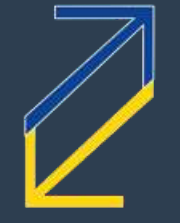

37

#### 38

### Preferences

■ Cocher la case « Enter key does not submit messages » si elle ne l'est pas

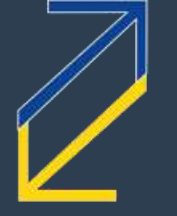

# Choix de la langue

Colonne de droite ■ Cliquer sur « English (US) » Choisir la langue de votre choix Attention : les traductions laissent à désirer…

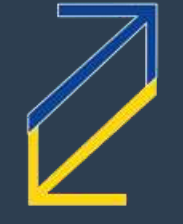

### Utiliser Yammer

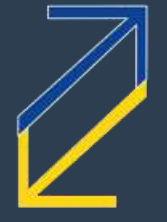

40

Groupes génériques : All Company : groupe par défaut **Full Members & Job Offers : #job** Yammer Help Group : #yammerhelp

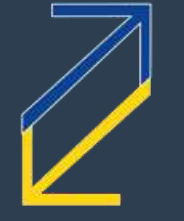

41

Groupes thématiques publics : **-LinguaJuris : traducteurs jurés** SC Interpreters : interprètes Voluntary Translators Pool : donnez un coup de main !

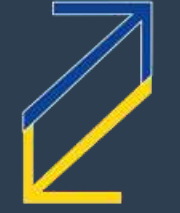

42

Groupes des commissions sectorielles (privés) : ■ SC Heads of Translation Department SC Employees

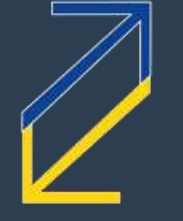

Groupes administratifs (réservés à la CBTI) : Board of Directors **Administration & IT** 

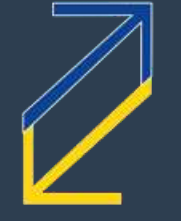

# Publier un message

 $\blacksquare$ Choisissez un groupe Colonne centrale ■ Champ What are you working on? Rédigez votre message Ajoutez vos #hashtags Cliquez sur Post

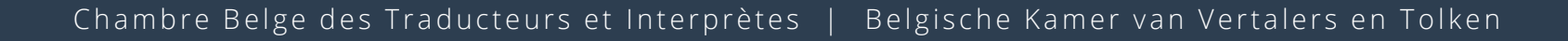

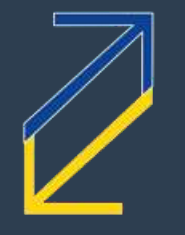

### Exemple

*#sos en-fr financier « warrant »*

*Chers collègues,*

*Dans un texte financier rédigé en anglais, je tombe sur le mot « warrant » que je ne comprends pas.*

*Blablabla*

*Merci d'avance pour vos lumières !*

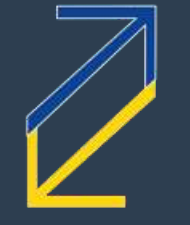

46

### Exemple

**•** 1<sup>e</sup> ligne : comme un titre d'e-mail ■ Commence par un #hashtag Corps de texte **Pas de signature** 

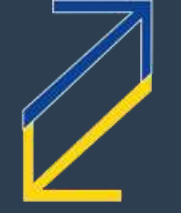

47

#### Répondre à un message

Cliquez sur le bouton Reply ou Saisissez directement votre message dans le champ Write a reply… Cliquez sur le bouton Post

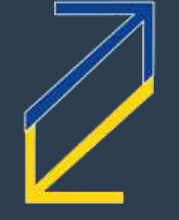

48

## Les #hashtags

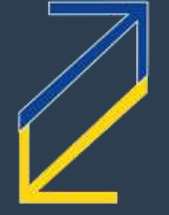

49

### Qu'est-ce que c'est ?

**Mots-clés Permettent de: Classifier les messages In les retrouver plus facilement** (champ de recherche) faciliter le tri visuel des notifications

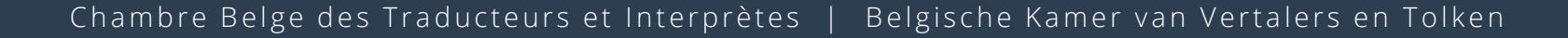

50

### Caractéristiques

Un seul mot sans espace : **E** #exemple ou © #ceciestunexemple  $\bigcirc$  #ceci est un exemple : votre hashtag = #ceci Précédés d'un dièse accolé :  $\odot$  #exemple et non  $\odot$  # exemple ni  $\odot$  #exemple# (fonctionne mais inutile) **Pas de différence maj/min**  $\odot$  #ceciestunexemple =  $\odot$  #CeciEstUnExemple

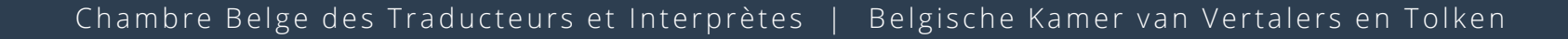

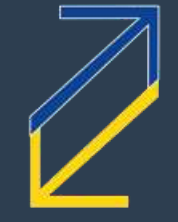

51

### Utilisation

Autant qu'on veut dans un message ■ Convention CBTI : un hashtag principal en début de message Les mêmes que sur le FastInfO **B**#... remplace [...] **Dex : #sos au lieu de [SOS]** 

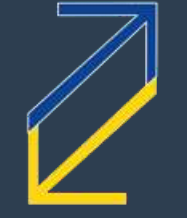

52

### La fonction « Follow »

S'abonner / suivre dans votre *Home Feed* l'activité d'un groupe (important) d'une personne (moins important) d'un fichier (mises à jour, etc.) ■d'un #hashtag (ex : #job, #sos)

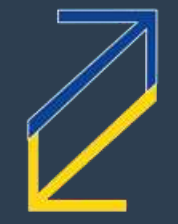

53

# Partager des fichiers

Comme pour publier un message

**• Choisissez un groupe** 

54

- (Fortement recommandé) Saisissez un message dans le champ What are you working on? (courtoisie)
- Trombone > Upload a file from your computer
- Sélectionnez le fichier
- Attendez puis cliquez sur Post

### Utiliser Yammer par e-mail

<span id="page-54-0"></span>

55

## Rappel

**Exammer ne vous connaît que via votre** adresse prénom.nom@translators.be **Pour publier un message sur Yammer par** e-mail, vous devez donc obligatoirement l'envoyer depuis cette adresse **PAS DEPUIS VOTRE ADRESSE HABITUELLE** (vous recevrez un message d'erreur)

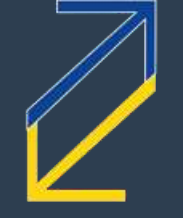

### Adresses e-mails

**Pour publier un message sur Yammer,** envoyez-le à l'adresse e-mail du groupe cible

■ Pour connaître l'adresse e-mail d'un groupe :

Dans Yammer, colonne de droite, en bas : cliquez sur Post to this group by email puis enregistrez l'adresse e-mail dans votre logiciel de messagerie ou

Lisez le manuel, section « Adresses e-mail des différents groupes »

57

### Adresses e-mail

**Par défaut (All Company) :** [translators.be@yammer.com](mailto:translators.be@yammer.com) Full Members & Job Offers : [fullmembersjoboffers+translators.be@yammer.com](mailto:fullmembersjoboffers+translators.be@yammer.com) **• Yammer Help Group:** [yammerhelpgroup+translators.be@yammer.com](mailto:yammerhelpgroup+translators.be@yammer.com) Autres : voir manuel

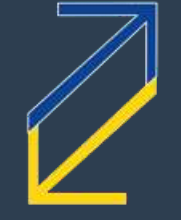

#### Questions ? Suggestions ? webmaster@cbti-bkvt.org

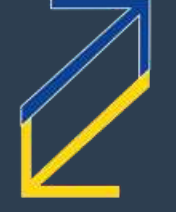

59

#### Merci pour votre attention

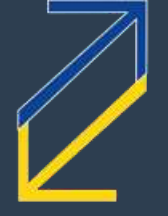

60

## **CBTIBKVT**

Chambre belge des traducteurs et interprètes Belgische Kamer van Vertalers en Tolken ■ 24, rue Montoyerstraat 1000 Bruxelles / Brussel secretariat@cbti-bkvt.org **WWW.cbti-bkvt.org** 

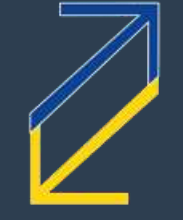

61

# vertalers translators (

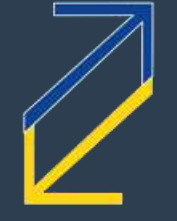

62